## **Temat: Symetria osiowa z GeoGebra**

**Cel:** Uczeń, przy użyciu programu GeoGebra, stworzy model symetrii osiowej i pozna jej własności

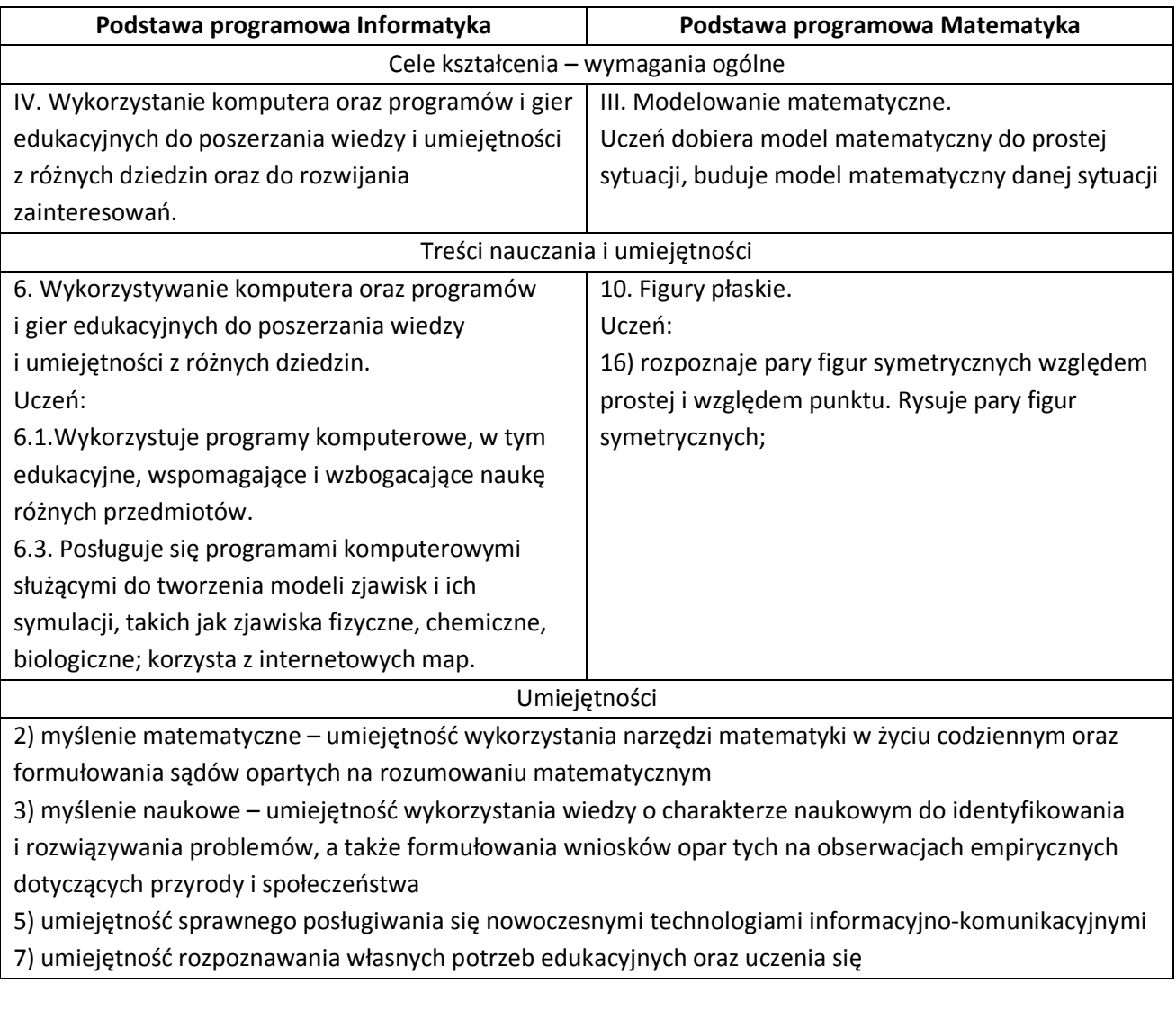

 $\sim$ 

<u>. . . . . . .</u>

Zadanie dla ucznia:

**Wykonaj instrukcję krok po kroku.**

**Sprawdzaj swoją pracę z zamieszczonymi grafikami edukacyjnymi.**

**Na zielono zaznaczone są zadania do przemyślenia.** 

**Zapamiętaj swoje wnioski.** 

**Na koniec lekcji podziel się nimi z grupą i nauczycielem.**

\_\_\_\_\_\_\_\_\_\_\_\_\_\_

- 1. Otwórz nowy plik GeoGebry.
- 2. W menu **Widok** mają być włączone opcje: **Widok Algebry, Widok Grafiki**. W menu **Opcje** wybierz **Etykietowanie** -> **Bez nowych obiektów**. Ukryj osie współrzędnych w **Widoku Grafiki**.

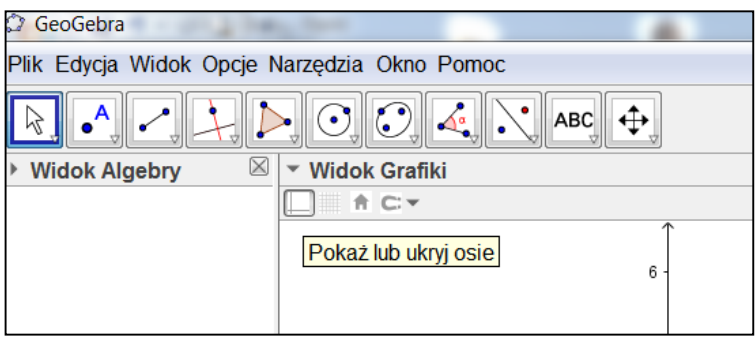

3. Wybierz narzędzie **Wstaw tekst**, wstaw pole tekstowe u góry Widoku Grafiki.

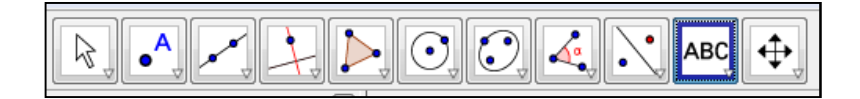

W polu Edycja wpisz: **Symetria osiowa**. Zatwierdź pole tekstowe wybierając **OK**. Powstanie obiekt **tekst1**. Naciśnij prawym przyciskiem myszy na tekst. Wybierz **Właściwości**. W zakładce **Tekst** wybierz Średnia, naciśnij **P** (pogrubienie), w zakładce **Kolor** wybierz kolor zielony.

4. Wybierz narzędzie **Wielokąt**, narysuj trójkąt ABC.

Zaznacz punkt A, później B i C. Kliknij jeszcze raz w punkt A - powstanie wielokąt1. Naciśnij prawym przyciskiem na wielokąt1. Zmień jego kolor na złoty, przezroczystość na 50%.

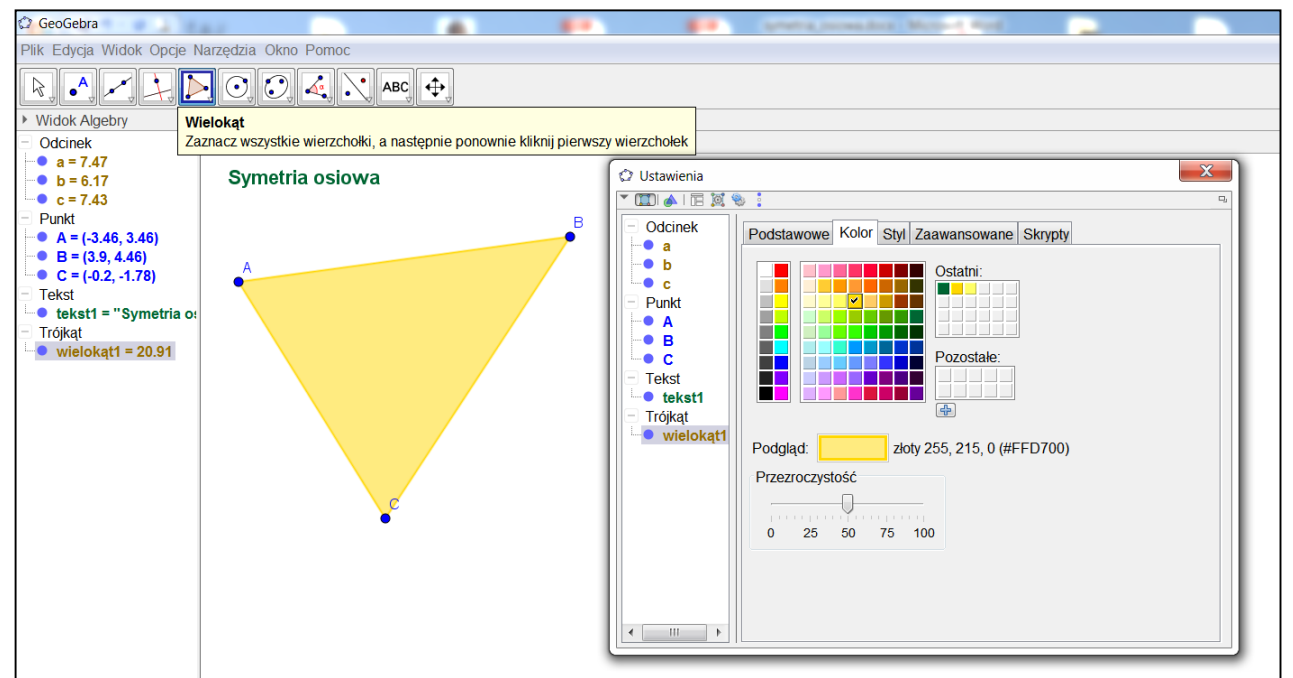

5. Wybierz narzędzie **Prosta przez dwa punkty**, kliknij w środek pola **Widok Grafiki**.

Powstanie punkt D. Kliknij w pewnej odległości od punktu D - powstanie punkt E oraz prosta f.

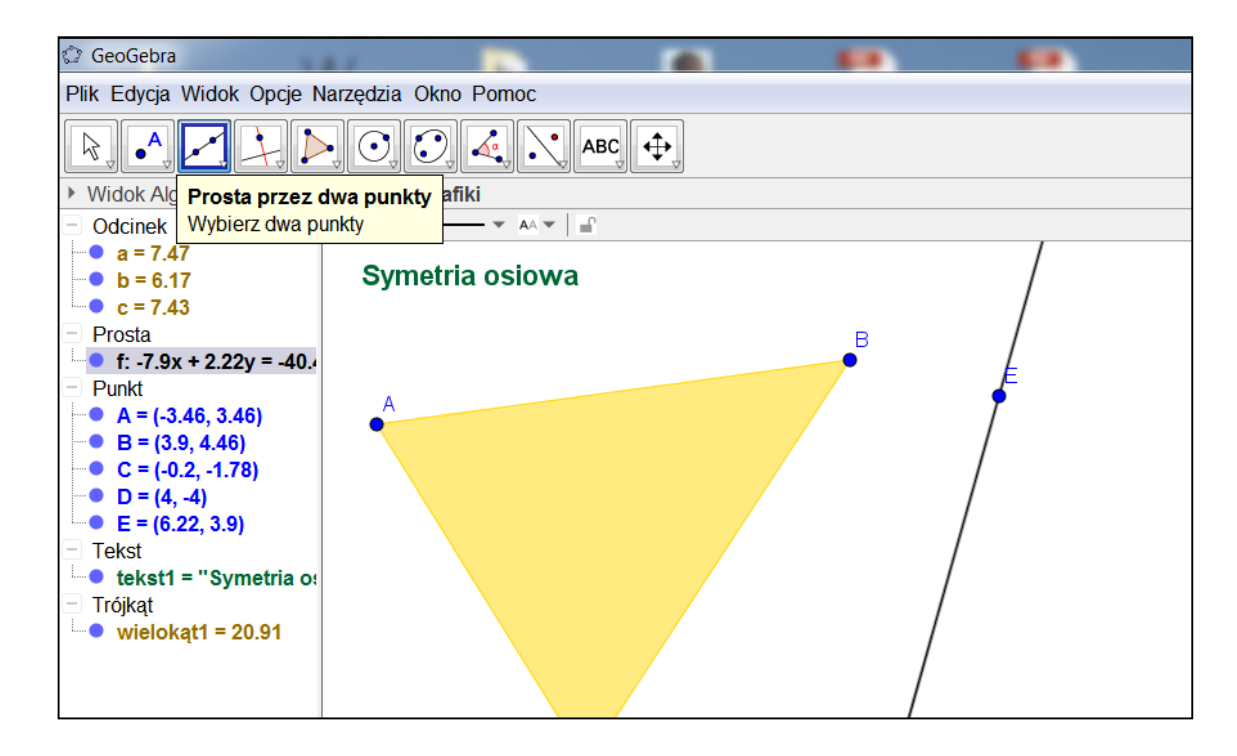

6. Wybierz narzędzie **Symetria osiowa**, kliknij w wielokąt1 i prostą f. Powstanie trójkąt A'B'C' (wielokąt1').

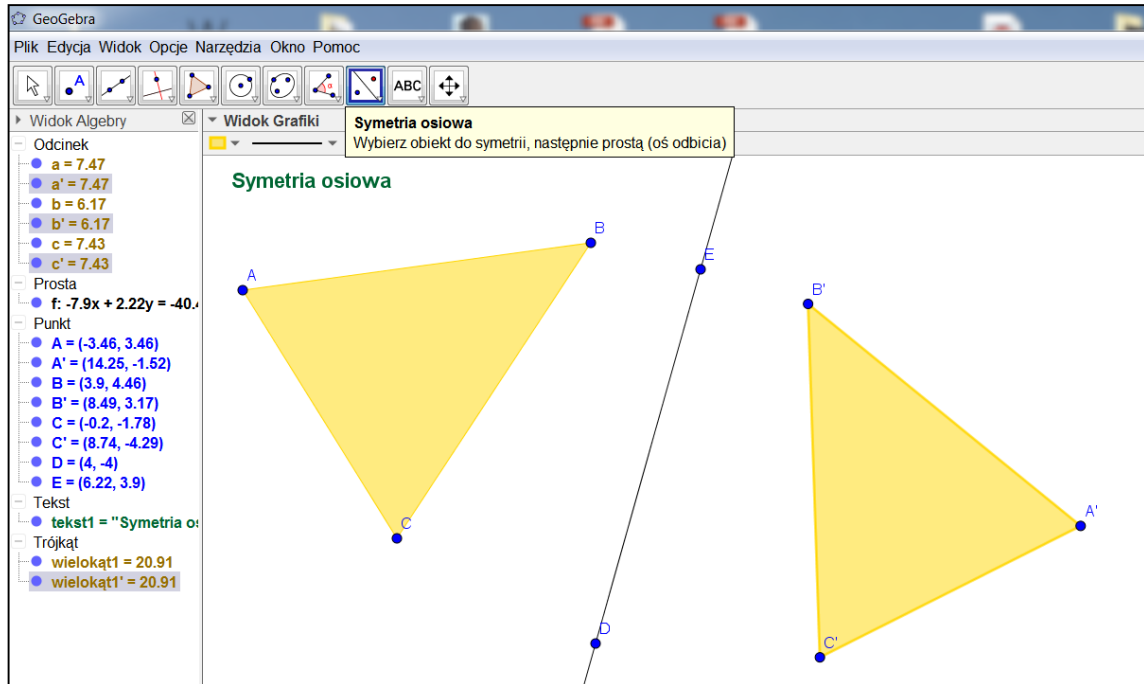

**W widoku Algebry odcinek AB ma długość c. Jaką długość mają odcinki BC, CA, A'B', B'C', C'A'? Co można powiedzieć o długościach boków trójkąta ABC i A'B'C'?**

7. Wybierz narzędzie Odcinek i narysuj odcinki AA', BB', CC'. Wybierz narzędzie **Przesuń**.

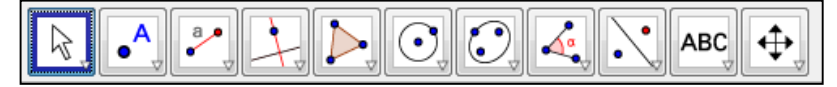

W **Widoku Algebry** zaznacz trzy odcinki (odpowiednio g = BB', h = AA', i = CC') - użyj przycisku Shift - i zmień ich właściwości w zakładce **Styl**, **Styl prostej** na - - - - - .

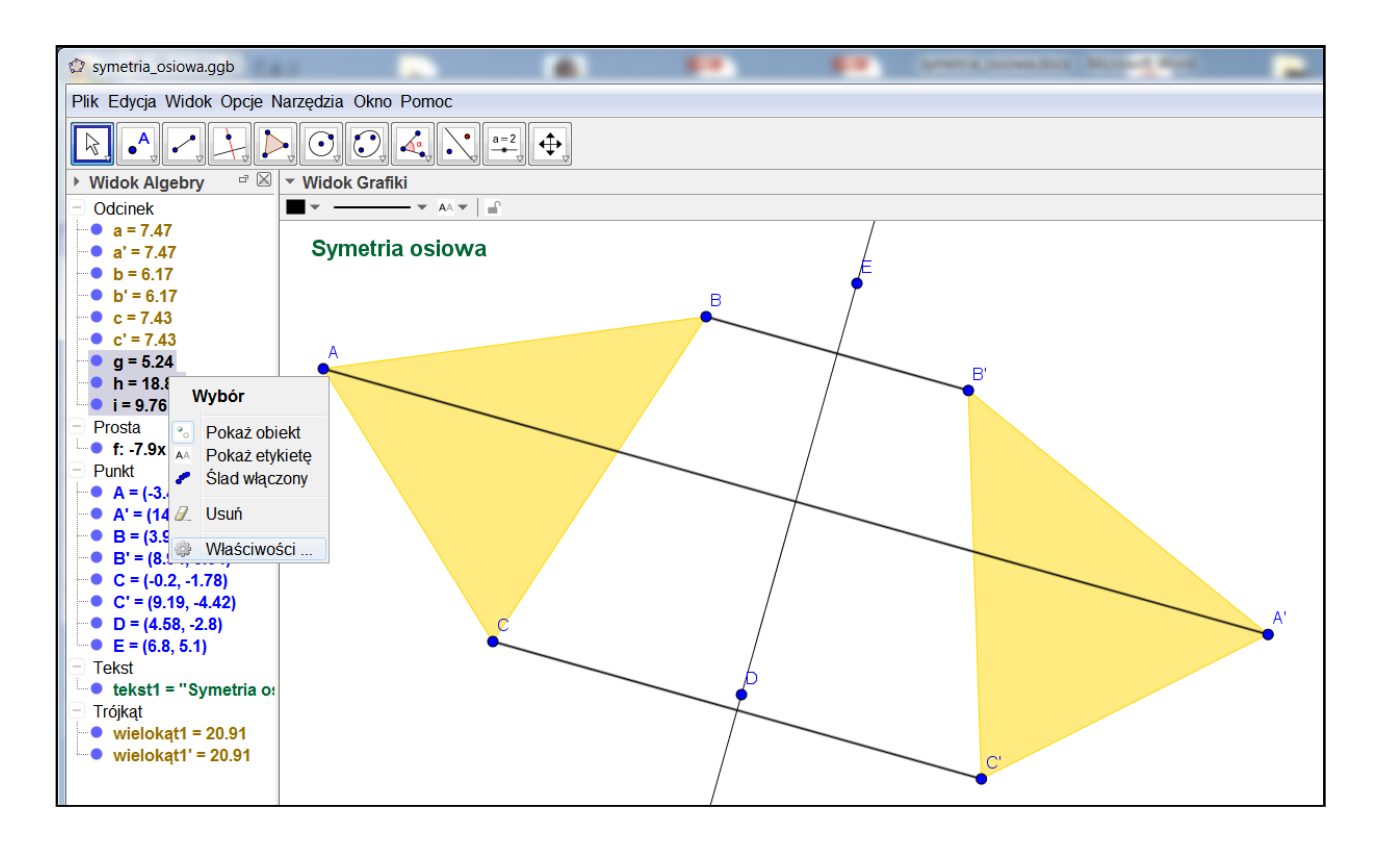

8. W **Widoku Algebry** ukryj punkty D i E.

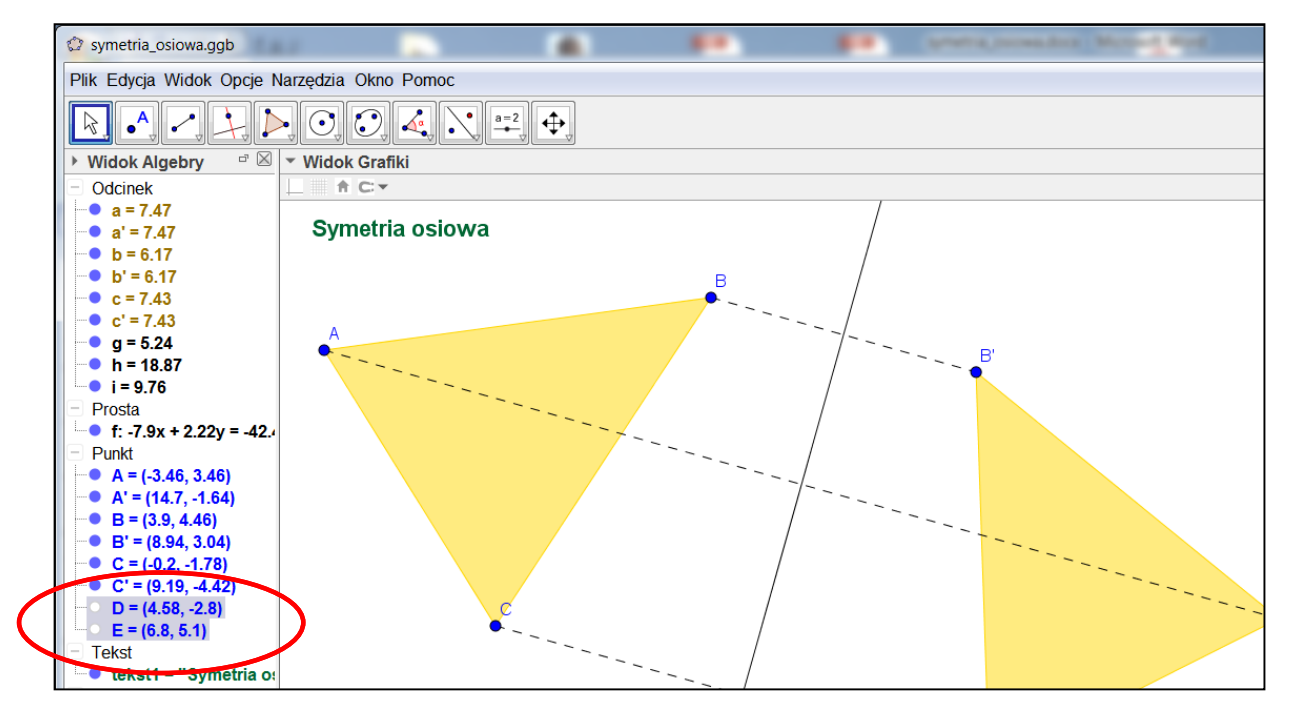

9. Wybierz narzędzie **Środek**. Kliknij na odcinki BB', AA', CC'. Powstaną punkty F, G, i H.

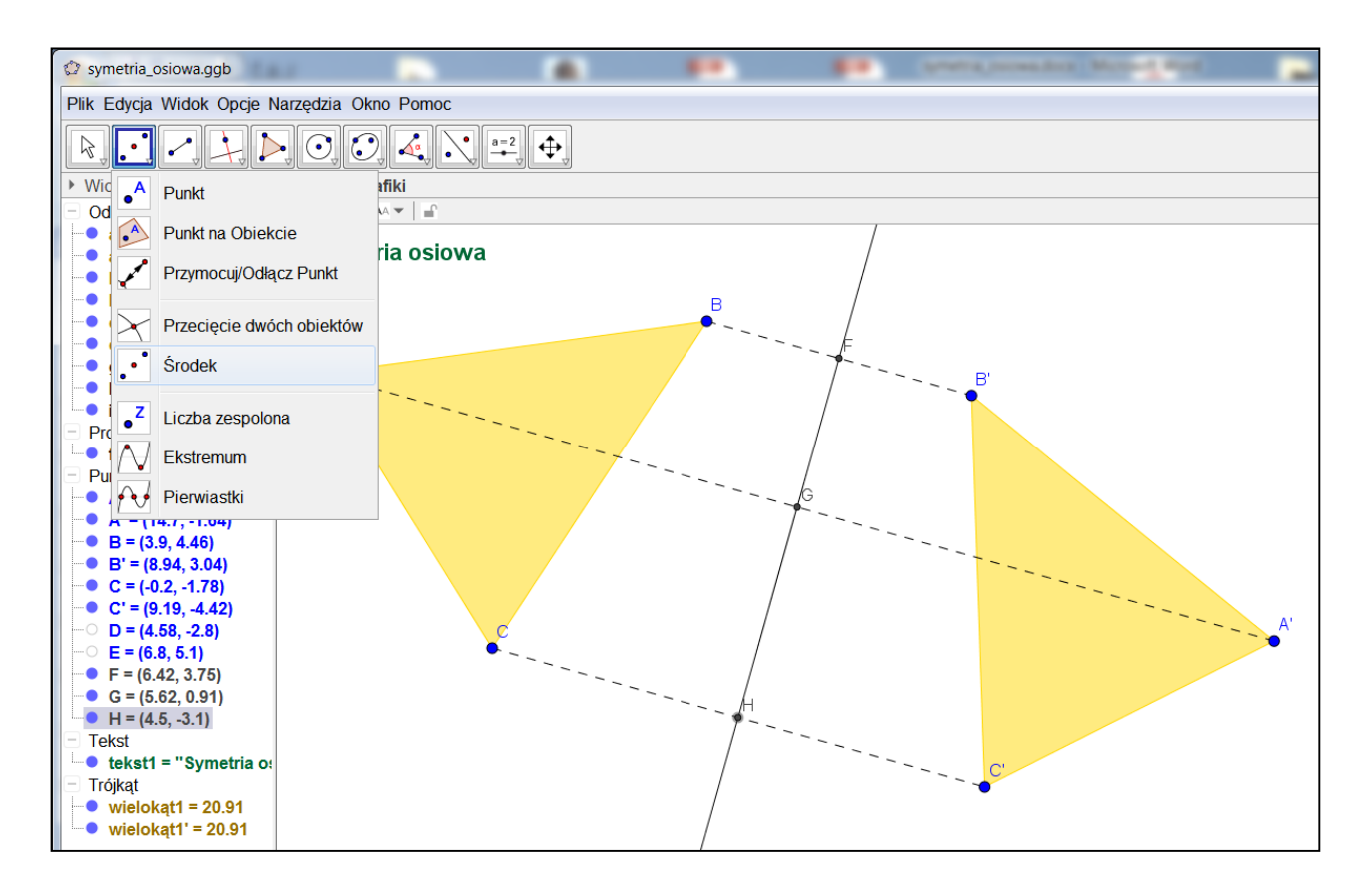

10. W **Widoku Algebry** z wciśniętym klawiszem CTRL zaznacz punkty B, B' i F.

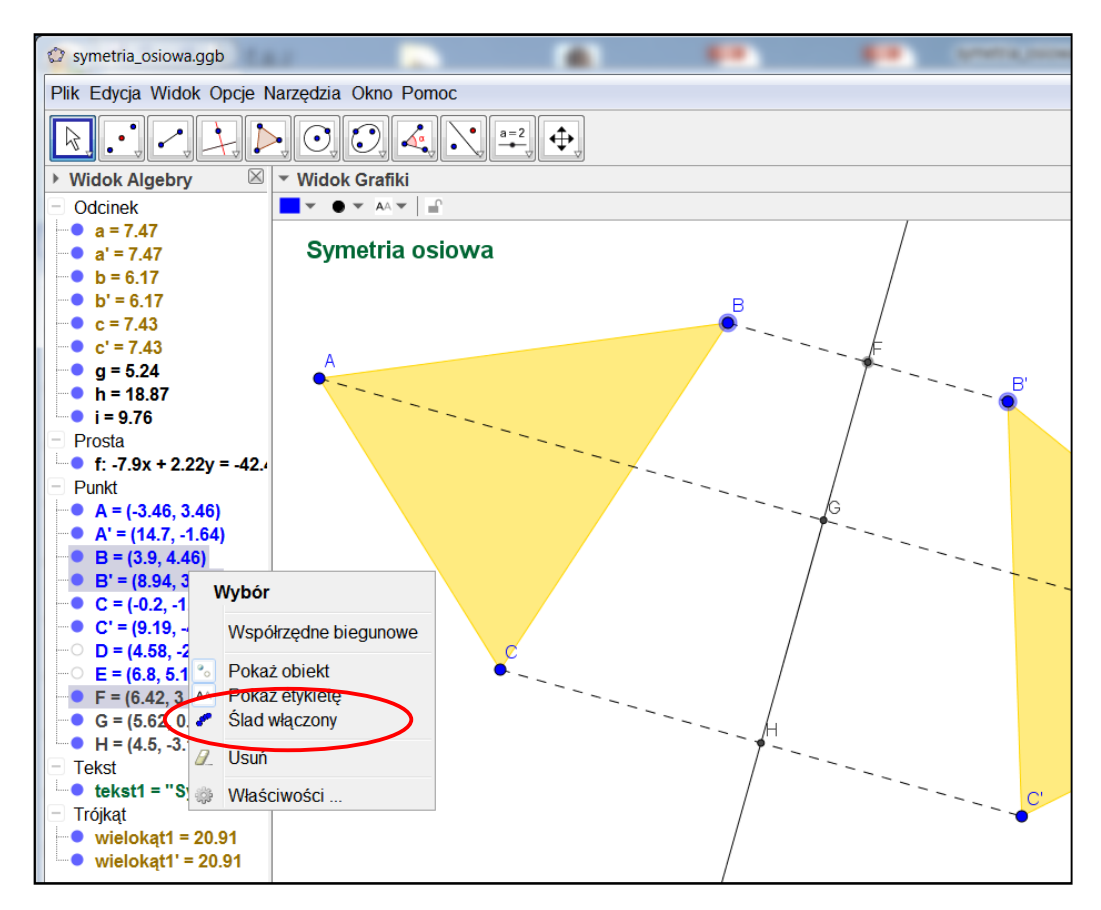

Kliknij prawym przyciskiem na zaznaczenie i wybierz **Ślad włączony**.

Kolor punktu B ustal na granatowy, punktu B' na zielony, punktu F na czerwony. W zakładce Styl ustaw wielkość punktu F na 5.

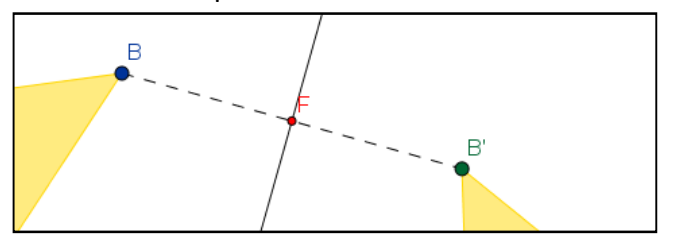

11. Wybierz narzędzie **Przesuń,** poprzesuwaj punkt B.

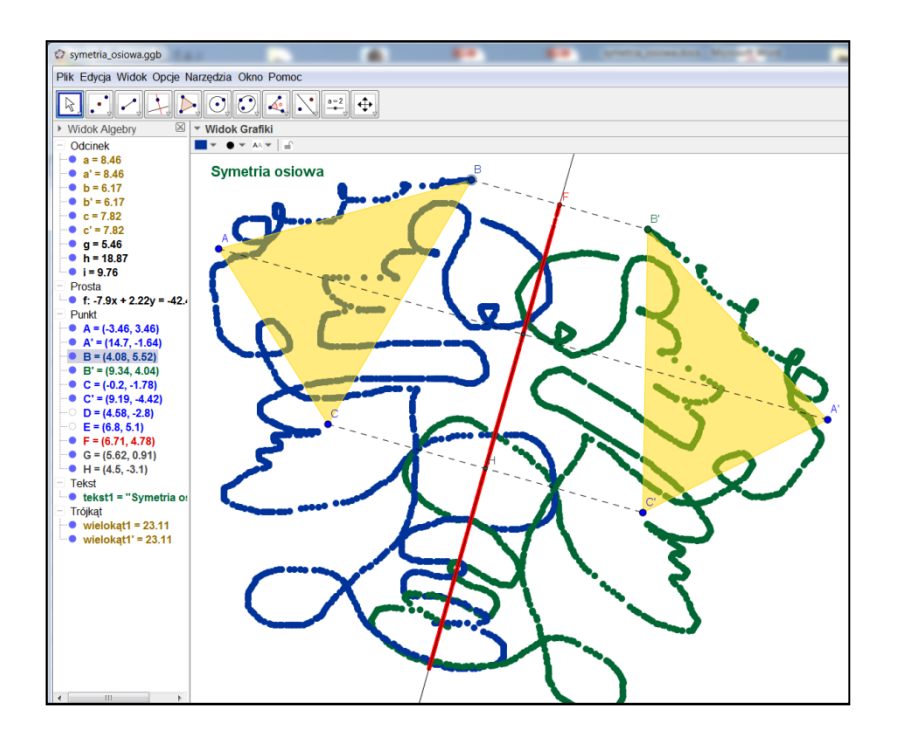

Aby usunąć kolorowe wzory naciśnij **Edycja** / **Cofnij.** I możesz rysować od nowa. **Co możesz powiedzieć o figurach rysowanych na niebiesko i zielono? Co można powiedzieć o śladzie punktu F (kolor czerwony)?** Co można powiedzieć o długościach odcinków BF i F'B'?

Zapisz swoją pracę w we własnym folderze pod nazwą **symetria\_osiowa.ggb**